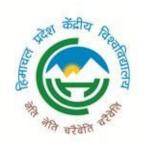

# Central University Himachal Pradesh Samarth Student Portal

#### Steps involved for the submission of semester fee:

- 1. Register onto Samarth student portal (<u>cuhimachal.samarth.edu.in</u>)
- 2. Login into account
- 3. Click on the fee option
- 4. Verify fee details
- 5. Submit through the online system.
- 6. Submission
- 7. After Submission

## 1. Register/Login onto Samarth student portal (cuhimachal.samarth.edu.in)

Go to the below-mentioned link. cuhimachal.samarth.edu.in

a. Please click on the New Registration button to register in the Student Portal.

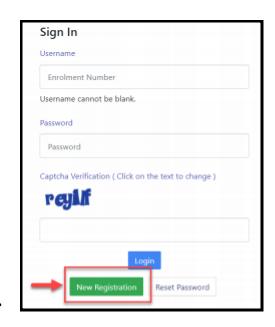

b. Please fill up the registration form with the valid details.

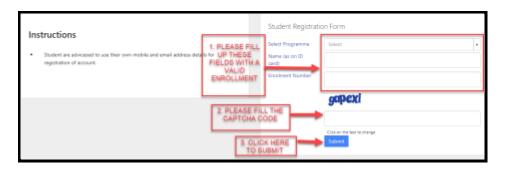

c. Please enter the OTP received in your email in the OTP field below and complete the registration process.

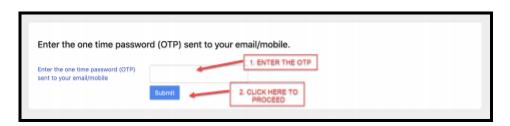

d. Please enter your desired password and select the Submit button.

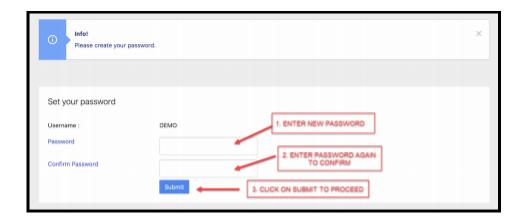

e. After successfully registering in the portal, please log in using the registered Enrollment Number and Password.

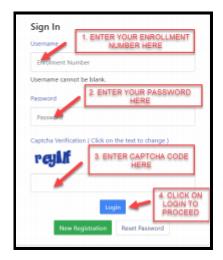

f. In case to reset the password, click on the Reset Password button.

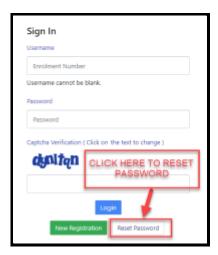

### 2. Log in to your account using Enrollment no. and password

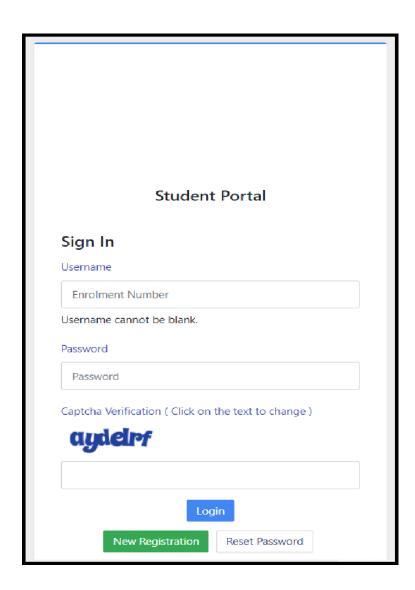

#### 3. Click on Fee option

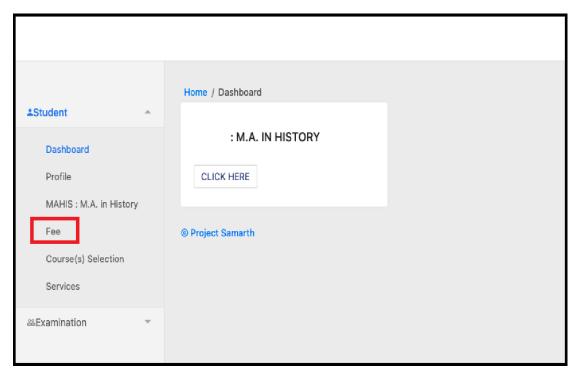

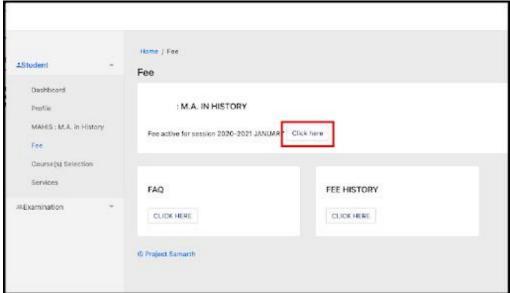

#### 4. Verify fee details

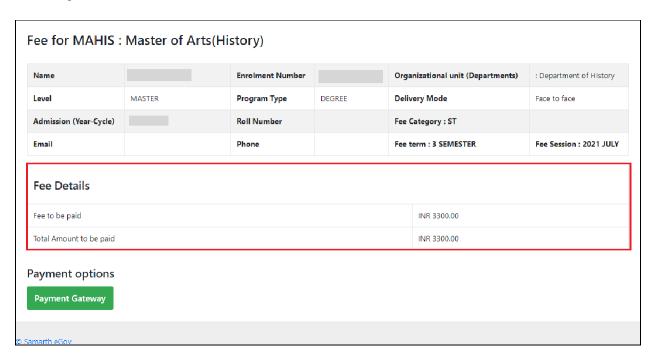

#### 5. Submit through payment gateway

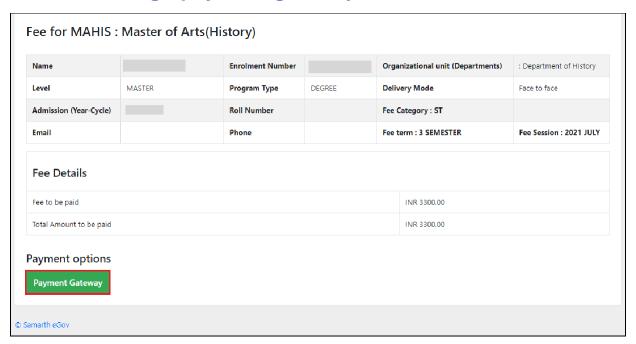

#### 6. Final Submission

After successful submission take the print out of the fee slip for future reference.

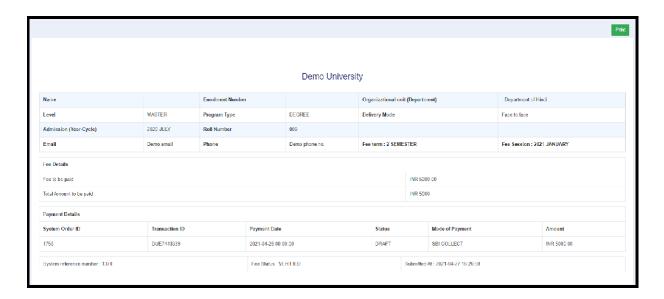